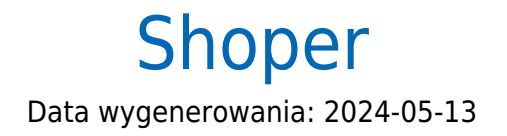

https://developers.autopay.pl/online/integratorzy/shoper

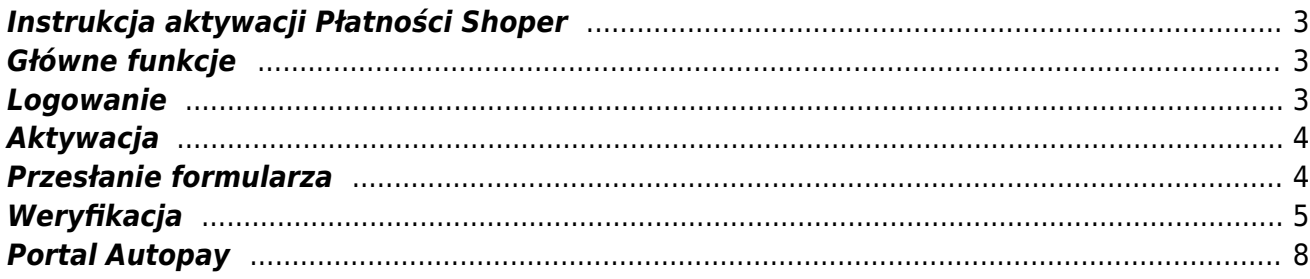

## <span id="page-2-0"></span>**Instrukcja aktywacji Płatności Shoper**

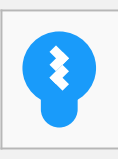

Zanim przejdziesz do aktywacji płatności, upewnij się, że Twój sklep został odpowiednio przygotowany – czy ma regulamin, dodaną minimalną wymaganą liczbę produktów oraz odpowiednie treści we wszystkich zakładkach. Więcej informacji o tym, [jak przygotować sklep](https://developers.autopay.pl/online/wdrozenie-krok-po-kroku#wdrozenie-krok-po-kroku) [na wdrożenie płatności](https://developers.autopay.pl/online/wdrozenie-krok-po-kroku#wdrozenie-krok-po-kroku) znajdziesz w naszym poradniku.

### <span id="page-2-1"></span>**Główne funkcje**

Płatności Shoper umożliwią klientowi Twojego sklepu zlecenie płatności z wykorzystaniem wielu popularnych metod, takich jak:

- szybki przelew online
- płatność kartą Visa, Mastercard, Maestro
- BLIK
- Google Pay
- płatność odroczona
- raty online

#### <span id="page-2-2"></span>**Logowanie**

Wejdź na<https://www.shoper.pl/myadmin/>, podaj adres swojego serwisu i zaloguj się używając danych swojego konta administratora: **loginu** oraz **hasła**.

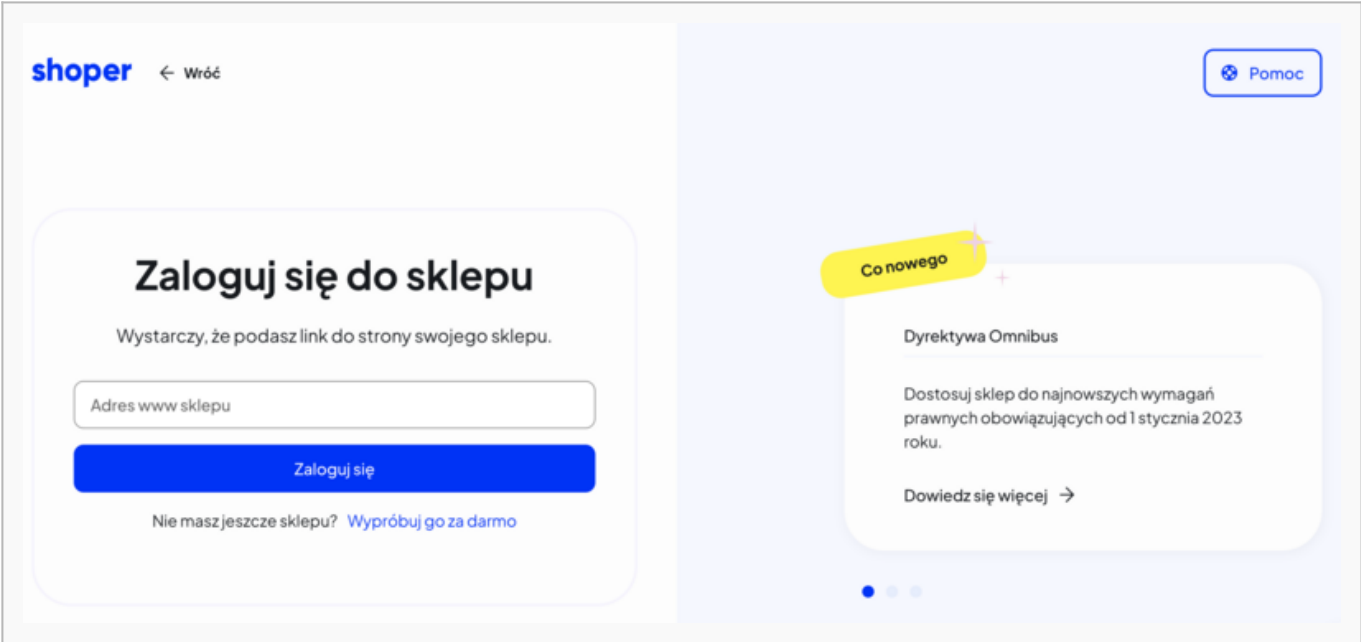

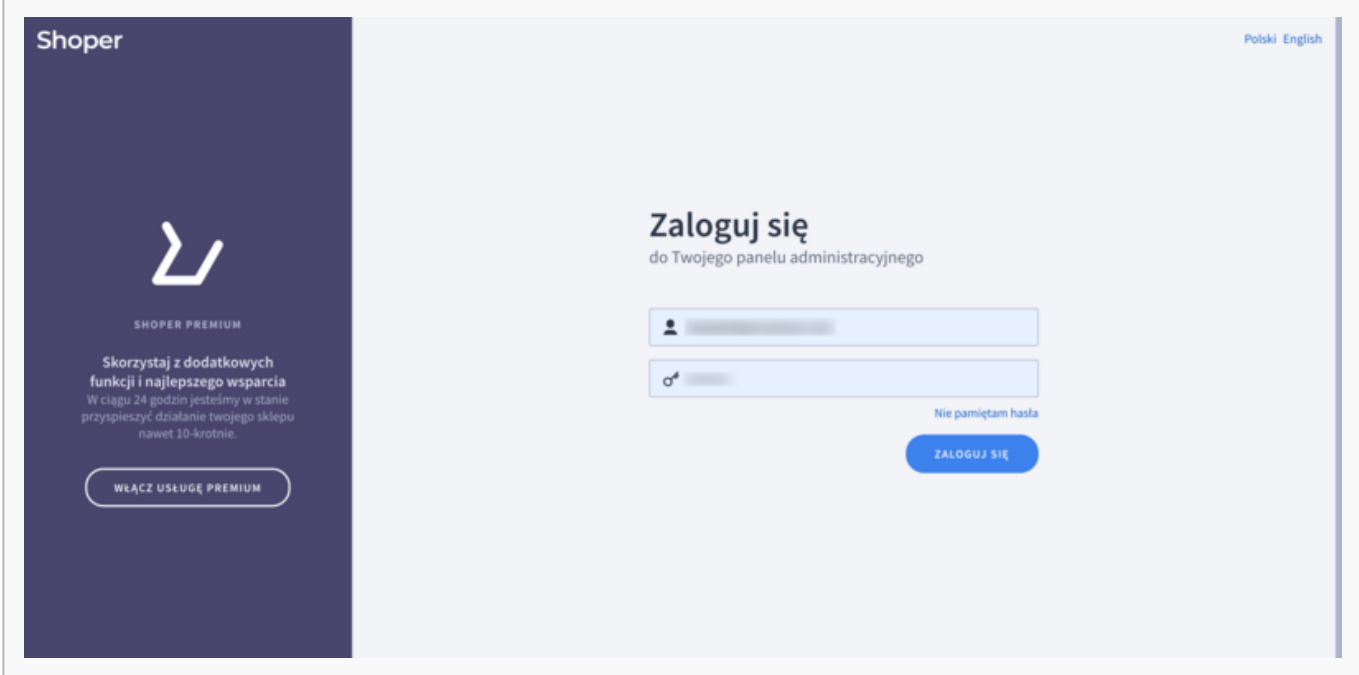

## <span id="page-3-0"></span>**Aktywacja**

Będąc na pulpicie, wybierz z menu po lewej stronie **Ustawienia ➝ Obsługa zamówień ➝ Formy płatności** i kliknij **Aktywuj**

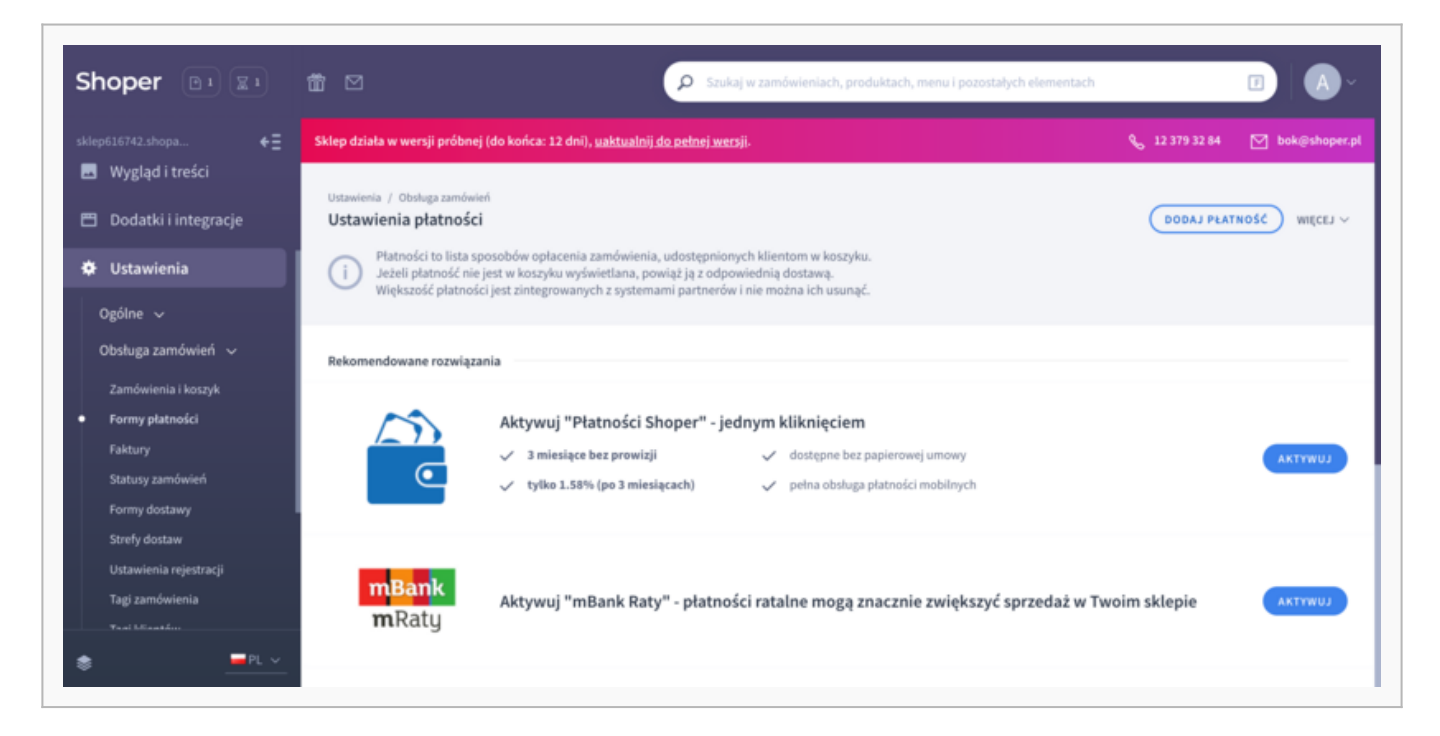

## <span id="page-3-1"></span>**Przesłanie formularza**

Po wciśnięciu Aktywuj zobaczysz formularz – **uzupełnij go poprawnymi danymi**.

Pamiętaj, że wpisywane przez Ciebie dane muszą być prawdziwe i odpowiadać aktualnej sytuacji. Jeżeli dane będą błędne lub niekompletne, może to skomplikować lub całkiem uniemożliwić przeprowadzenie weryfikacji, a co za tym idzie, uruchomienie Płatności Shoper w Twoim sklepie

internetowym.

**Ważne:** podaj swój aktualny adres e-mail, ponieważ będziemy się z Tobą kontaktować właśnie za jego pośrednictwem.

Wprowadzony numer konta musi być dokładnie taki jak ten, z którego zamierzasz dokonać przelewu weryfikacyjnego (następny krok).

### <span id="page-4-0"></span>**Weryfikacja**

Po wypełnieniu i przesłaniu formularza zobaczysz **link aktywacyjny** – kliknij go, aby móc dokonać **przelewu weryfikacyjnego** na kwotę 19 PLN (przelew jest bezzwrotny).

**Ważne:** Pamiętaj, że numer konta, z którego robisz przelew musi się zgadzać z tym, który podałeś w formularzu. Jeżeli będą się różnić, aktywowanie Płatności Shoper w Twoim sklepie będzie niemożliwe.

Wybierz swój bank i **wykonaj przelew**. Kwota aktywacyjna jest bezzwrotna.

Jeżeli wśród wymienionych banków nie znajdziesz swojego – wybierz opcję: **Mam konto w innym banku** i postępuj zgodnie z wyświetlaną instrukcją. Upewnij się, że zarówno numer rachunku, jak i dane są prawidłowe, ponieważ przelew weryfikacyjny jest bezzwrotny.

Wybierz tę opcję również wtedy, gdy chcesz wskazać do rozliczeń swój rachunek firmowy. Jeżeli tego nie zrobisz bramka płatnicza przekieruje Cię automatycznie do ekranu logowania przeznaczonego dla klientów indywidualnych, co uniemożliwi prawidłowe przeprowadzenie procesu.

Podczas procesu weryfikacji sklep **nie może** zostać wyłączony.

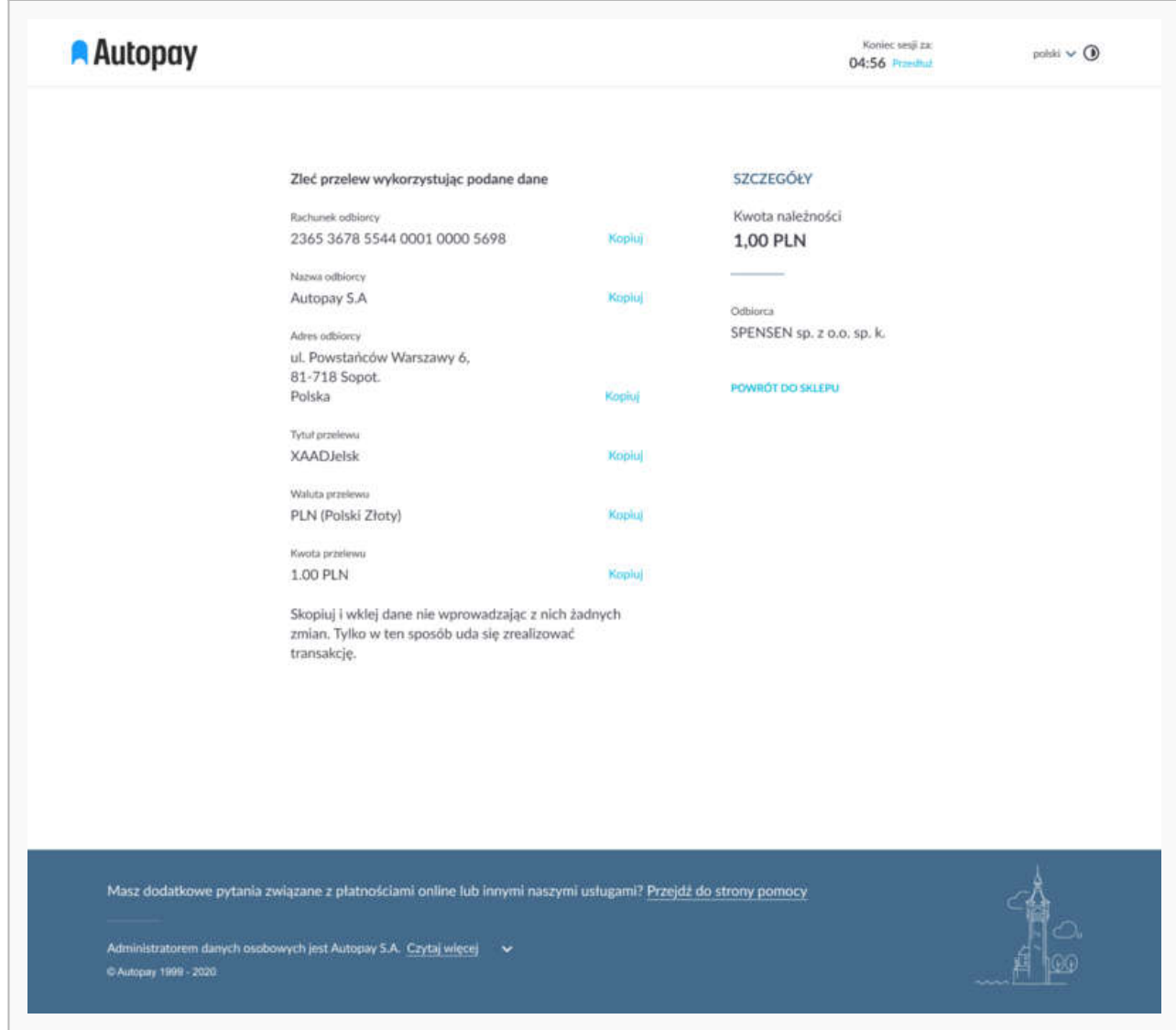

Gdy weryfikacja Płatności Shoper przebiegnie prawidłowo, wówczas pojawią się one w zakładce: **Konfiguracja ➝ Sprzedaż & Dostawa ➝ Płatności** (jako przelew natychmiastowy – gotowy do edycji).

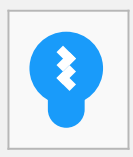

Jeżeli weryfikacja zakończy się negatywnie, wówczas otrzymasz od nas wiadomość e-mail informującą o tym, jakie dane zostały podane błędnie. Na tej podstawie będziesz w stanie wprowadzić potrzebne zmiany i ponownie przejść proces weryfikacyjny.

Więcej szczegółów dotyczących konfiguracji i możliwości, jakie dają Płatności Shoper z[na](https://www.shoper.pl/help/artykul/platnosci-shoper-konfiguracja/)jdziesz na [stronie naszego partnera.](https://www.shoper.pl/help/artykul/platnosci-shoper-konfiguracja/)

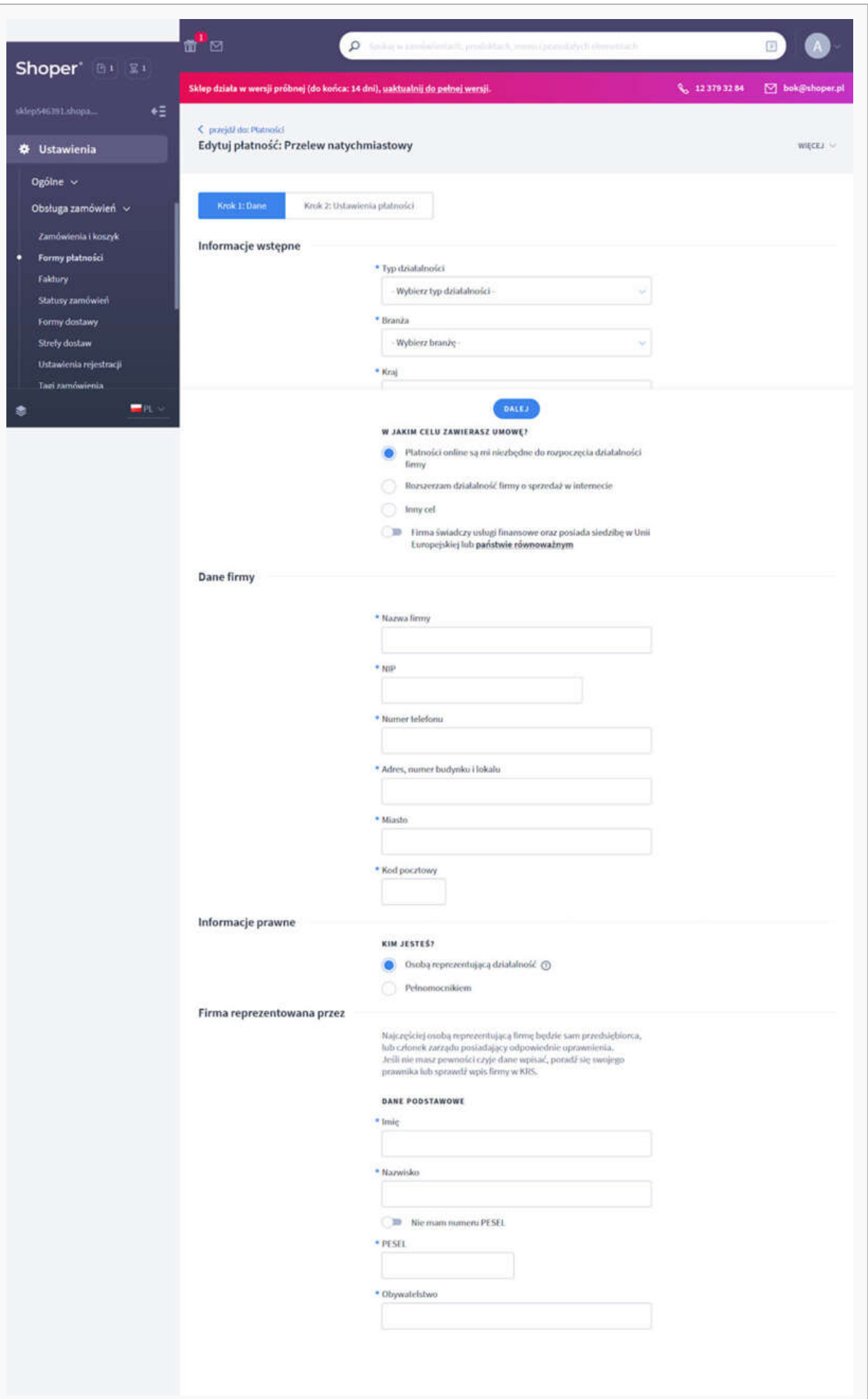

# <span id="page-7-0"></span>**Portal Autopay**

Jeżeli chcesz dodatkowo mieć dostęp do portalu Autopay – skontaktuj się z nami za pośrednictwem [tego formularza.](https://developers.autopay.pl/online/faq/obsluga-panelu/jak-uzyskac-dostep)